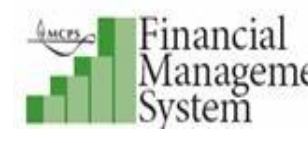

# **Financial Management System (FMS) User's Guide**

**iReceivables** 

**Version 1.0 March 2011**

### **Copyright and Trademarks**

Copyright © Montgomery County Public Schools, MD. All rights reserved. Information in this document is subject to change without notice and does not represent a commitment on the part of MCPS.

Montgomery County Public Schools Office of the Chief Technology Officer 850 Hungerford Drive Rockville, Maryland 20850 301-279-3581

# **TABLE OF CONTENTS**

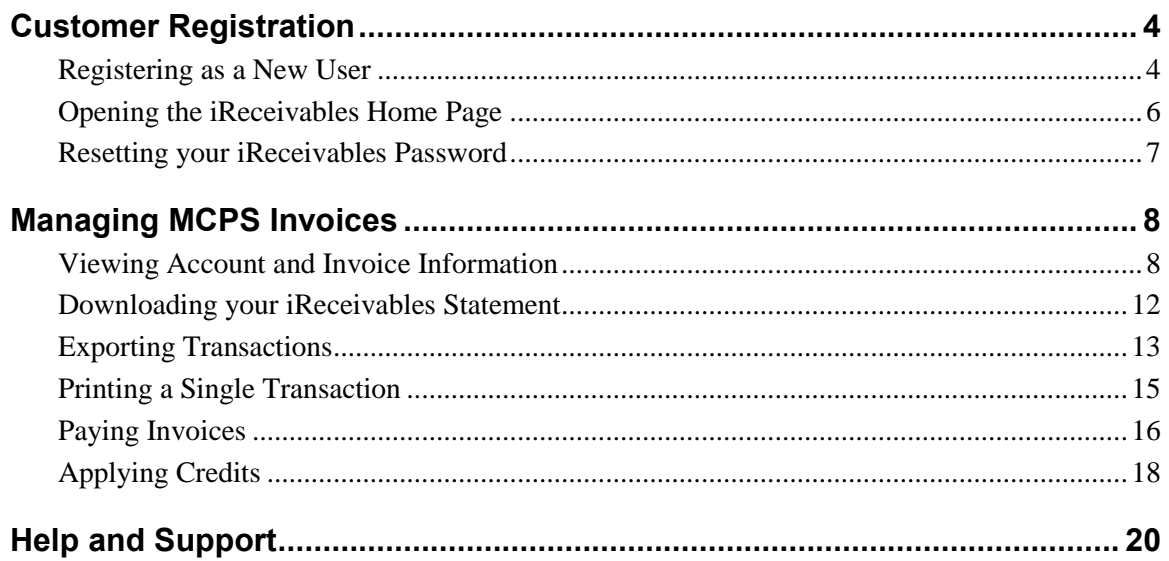

# <span id="page-3-0"></span>**CUSTOMER REGISTRATION**

Before managing MCPS invoices online, you must first self register to set up a customer account in iReceivables. Prerequisites for registering include the following:

- An e-mail account
- Information about an MCPS invoice recently paid. During self registration, you will be asked either the amount or date of a recent invoice.

### <span id="page-3-1"></span>**Registeringas a New User**

The following steps explain how to access the FMS iReceivables self registration web page to create an iReceivables account.

### **To create an iReceivables account:**

- **1.** Using your Internet browser, access the MCPS website.
- **2.** At the top of the page, click the **Staff** tab.
- **3.** In the middle of the page, click the **Finances & Payroll** tab.

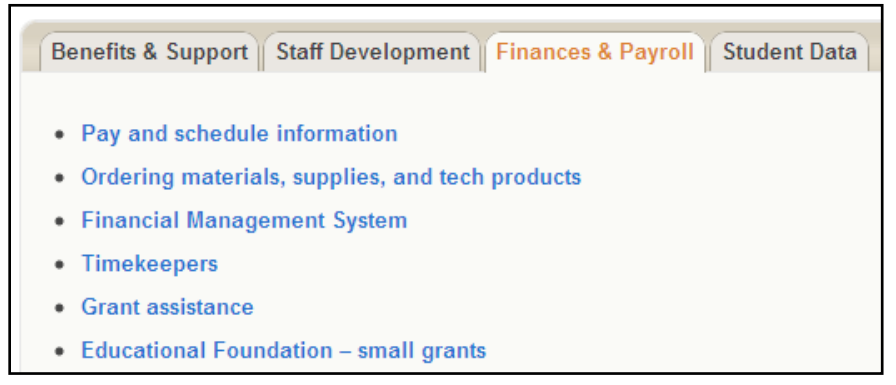

*Financial Management System link*

- **4.** Click the **Financial Management System** link.
- **5.** The FMS home page opens. On the left-hand side of the page underneath Logins, click the **iReceivables Login** link.
- **6.** The iReceivables web page opens. On the iReceivables web page, underneath the How do I get started managing MCPS invoices online? heading, click the **self register** link.

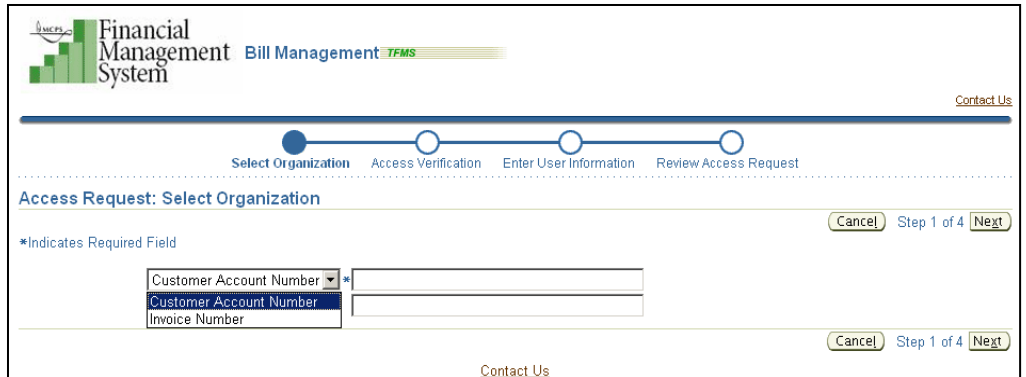

*iReceivables registration web page*

- **7.** Enter either your customer account number or a recent invoice number, along with your MCPS e-mail address.
- **8.** Click the **Next** button.

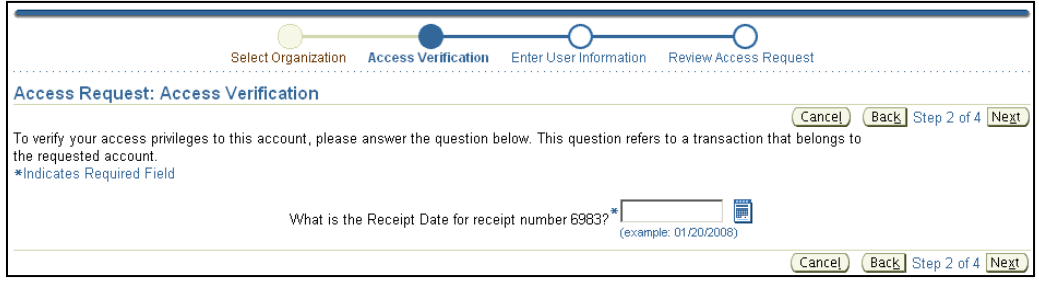

*Access Request: Access Verification web page* 

- **9.** In the Access Verification section, enter the requested information, which will be either a receipt date or a receipt amount.
- **10.** Click the **Next** button.

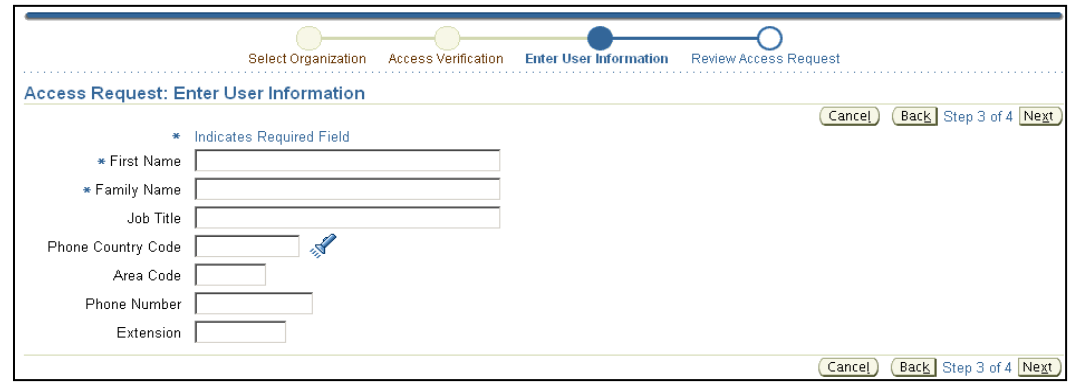

*Access Request: Enter User Information web page*

- **11.** Enter the user information requested. Entries in the **First Name** and **Family Name** (your last name) fields are required.
- **12.** Click the **Next** button.

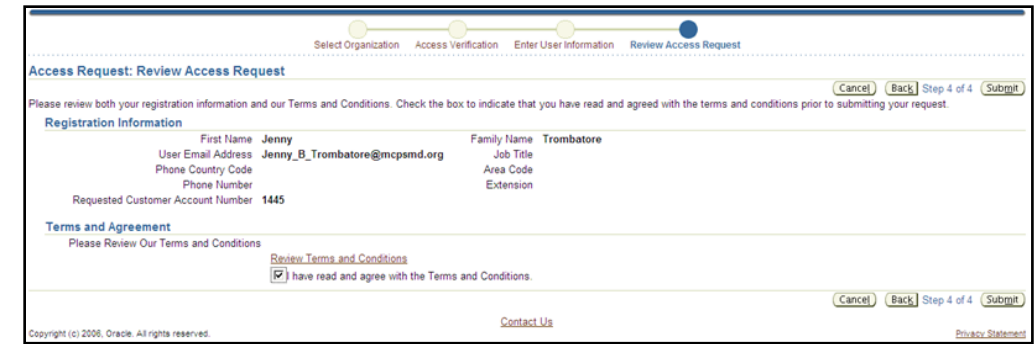

*Access Request: Review Access Request web page*

- **13.** Click the **Review Terms and Conditions** link to read the iReceivables account terms and conditions. Before submitting your request, select the check box below the **Review Terms and Conditions** link to indicate you have read and agree with the terms and conditions of this account.
- **14.** Click the **Submit** button.
- **15.** At the e-mail address provided during registration, you will receive an e-mail confirming the creation of this new account. In this confirmation e-mail, a username, password, and login link to iReceivables will be provided. If you do not receive this e-mail, please contact [iReceivablehelp@mcpsmd.org](mailto:iReceivablehelp@mcpsmd.org) to obtain your iReceivables account information.

**NOTE:** At the bottom of the Access Request: Review Access Request web page is a **Contact Us** link that, when clicked, will allow you to send an e-mail to request assistance with iReceivables.

### <span id="page-5-0"></span>**Opening the iReceivables Home Page**

After registering for an iReceivables account, you will receive an e-mail confirmation providing a username, password, and login link for opening the iReceivables home page.

#### **To open the iReceivables home page:**

**1.** Left-click the login link provided in the iReceivables confirmation e-mail.

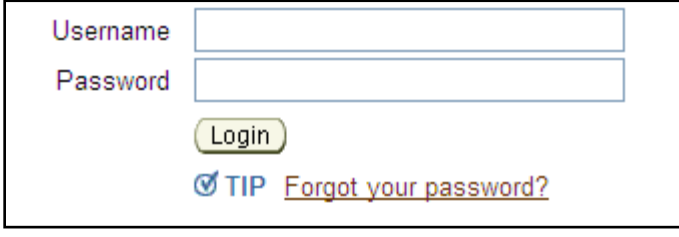

*iReceivables Login page*

- **2.** On the Login page, enter the username and password provided in the confirmation e-mail. Your username will be your MCPS e-mail address. When entering your username, please remember to include the underscore character between your first name, middle initial, and last name.
- **3.** Upon successfully opening the iReceivables home page the first time, you will immediately be prompted to change your password.

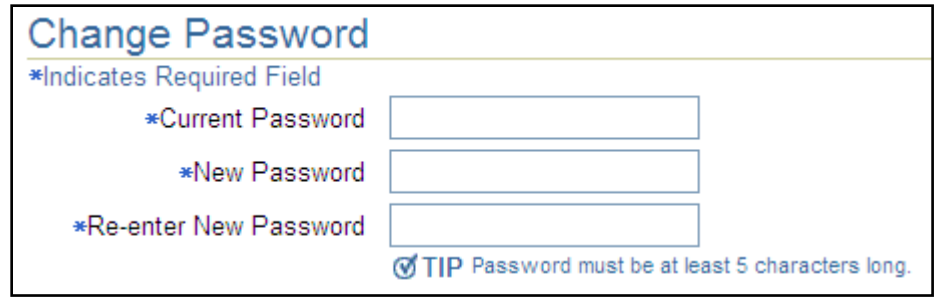

#### *Change Password page*

- **4.** Enter the temporary password provided in the confirmation e-mail, followed by a new password of your choice, two times.
- **5.** Click the **Apply** button.

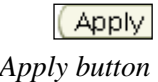

**NOTE:** Your iReceivables and Outlook passwords are *not connected*. If you change one password, the other one will not be affected.

### <span id="page-6-0"></span>**Resetting your iReceivables Password**

If you have forgotten your iReceivables password, you can reset it by following the steps below.

#### **To reset your iReceivables password:**

**1.** Navigate to the iReceivables Login page.

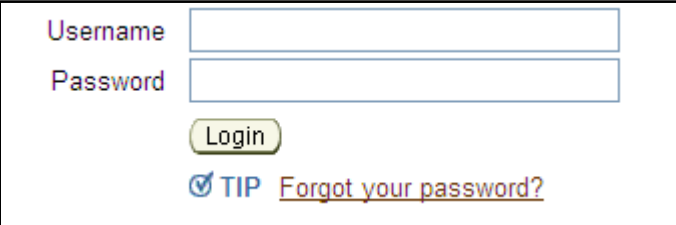

*iReceivables Login page*

**2.** Click the **Forgot your password?** link.

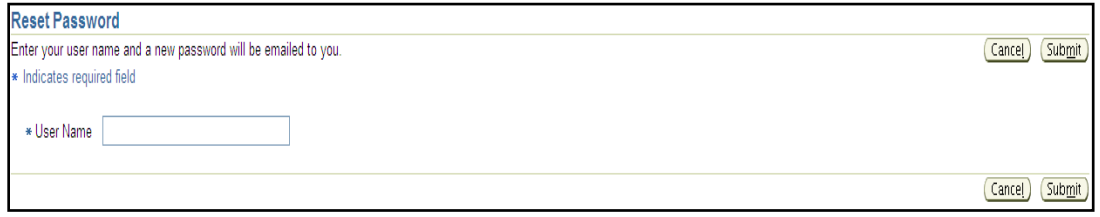

*Reset Password page*

- **3.** In the **User Name** field, enter your iReceivables username, which will be your MCPS e-mail address.
- **4.** Click the **Submit** button. A temporary password will be e-mailed to you.

**5.** The next time you log in to iReceivables with this temporary password, you will be prompted to change your password.

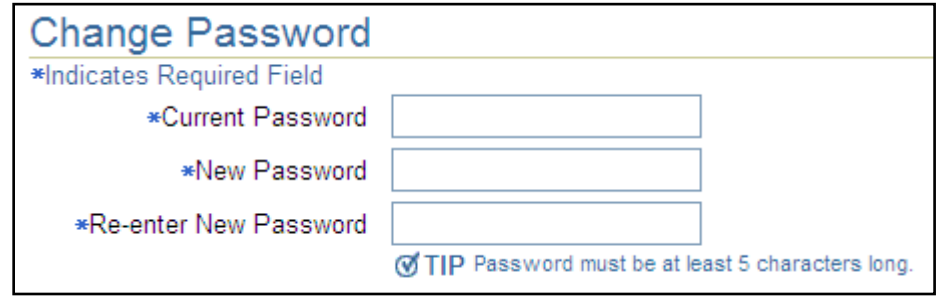

*Change Password page*

- **6.** Enter the temporary password provided in the e-mail, followed by a new password of your choice, two times.
- **7.** Click the **Apply** button.

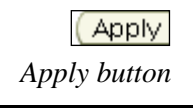

**NOTE:** Your iReceivables and Outlook passwords are *not connected*. If you change one password, the other one will not be affected.

# <span id="page-7-0"></span>**MANAGING MCPSINVOICES**

In iReceivables, you can view and pay MCPS invoices online. You can also download and print invoices as well as apply credits towards a specific transaction.

### <span id="page-7-1"></span>**Viewing Account and Invoice Information**

You can view account and invoice information on the iReceivables Account Summary page.

### **To view account and invoice information:**

**1.** After logging in to iReceivables, on the left side of the Navigator, click **the iReceivables Account Management** responsibility.

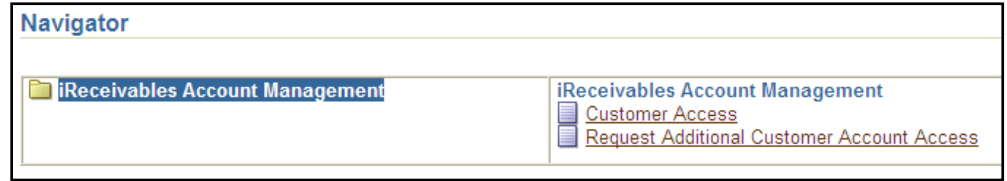

*iReceivables Account Management responsibility on the Navigator*

**2.** On the right side of the Navigator, click the **Customer Access** link. The iReceivables Account Summary web page opens.

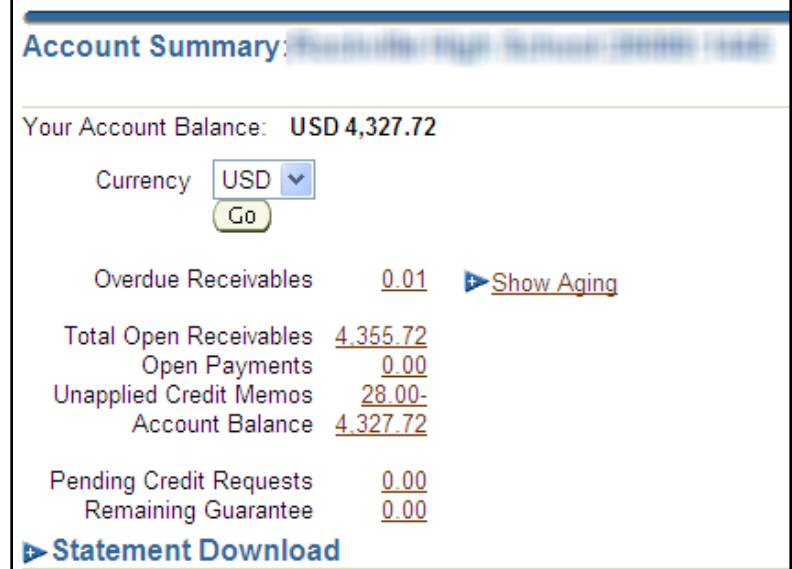

*Account Summary web page*

- **3.** While on the Account Summary page, you can drill down to view more details by clicking any underlined (this means it is linked) summary amount.
- **4.** The information on the Account Summary page is detailed in the table below:

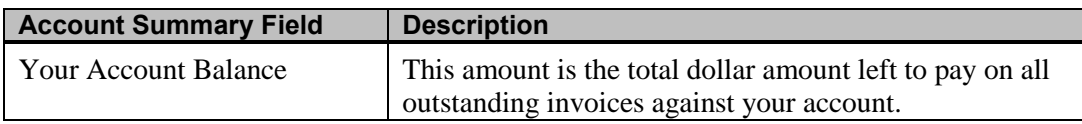

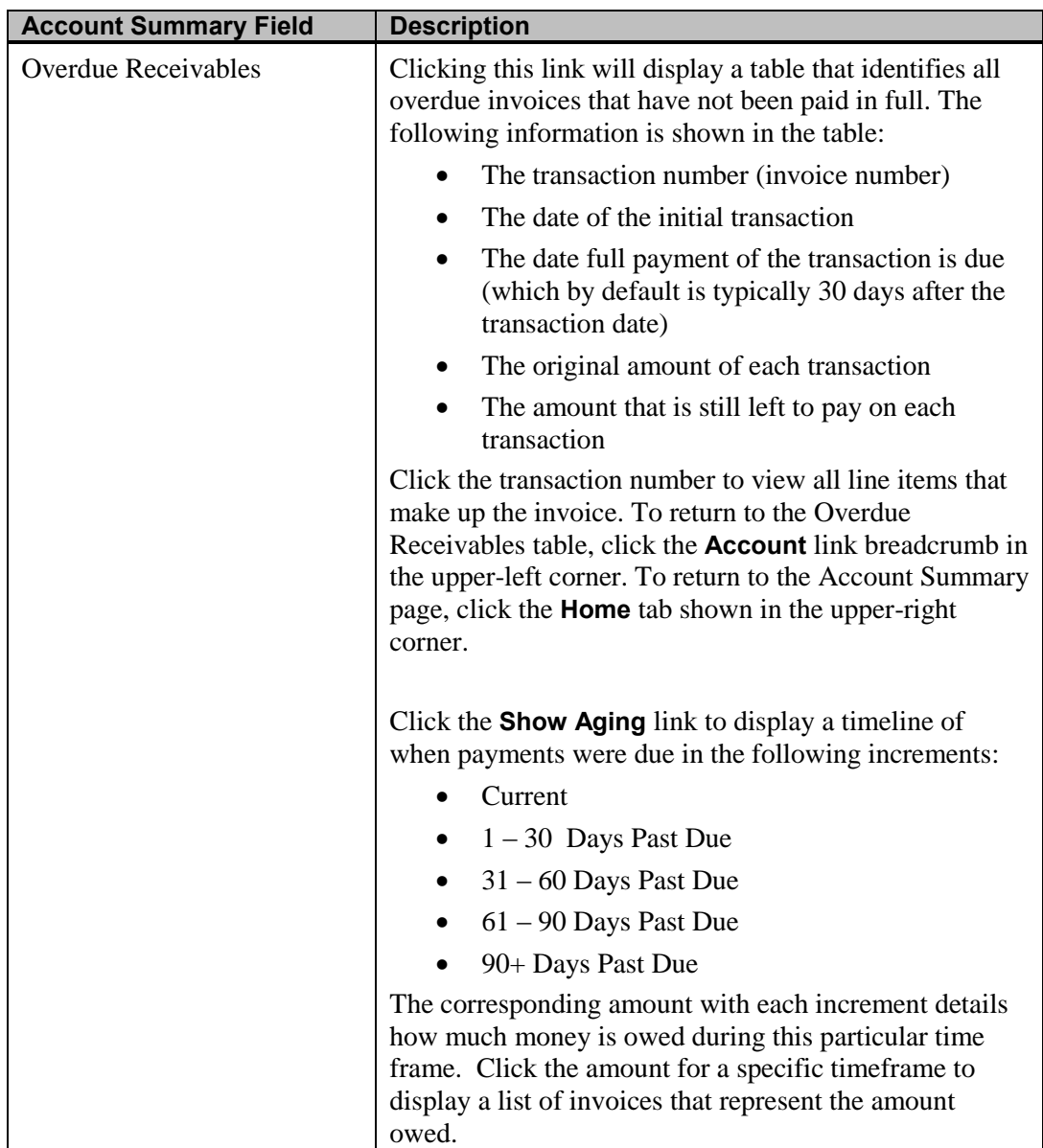

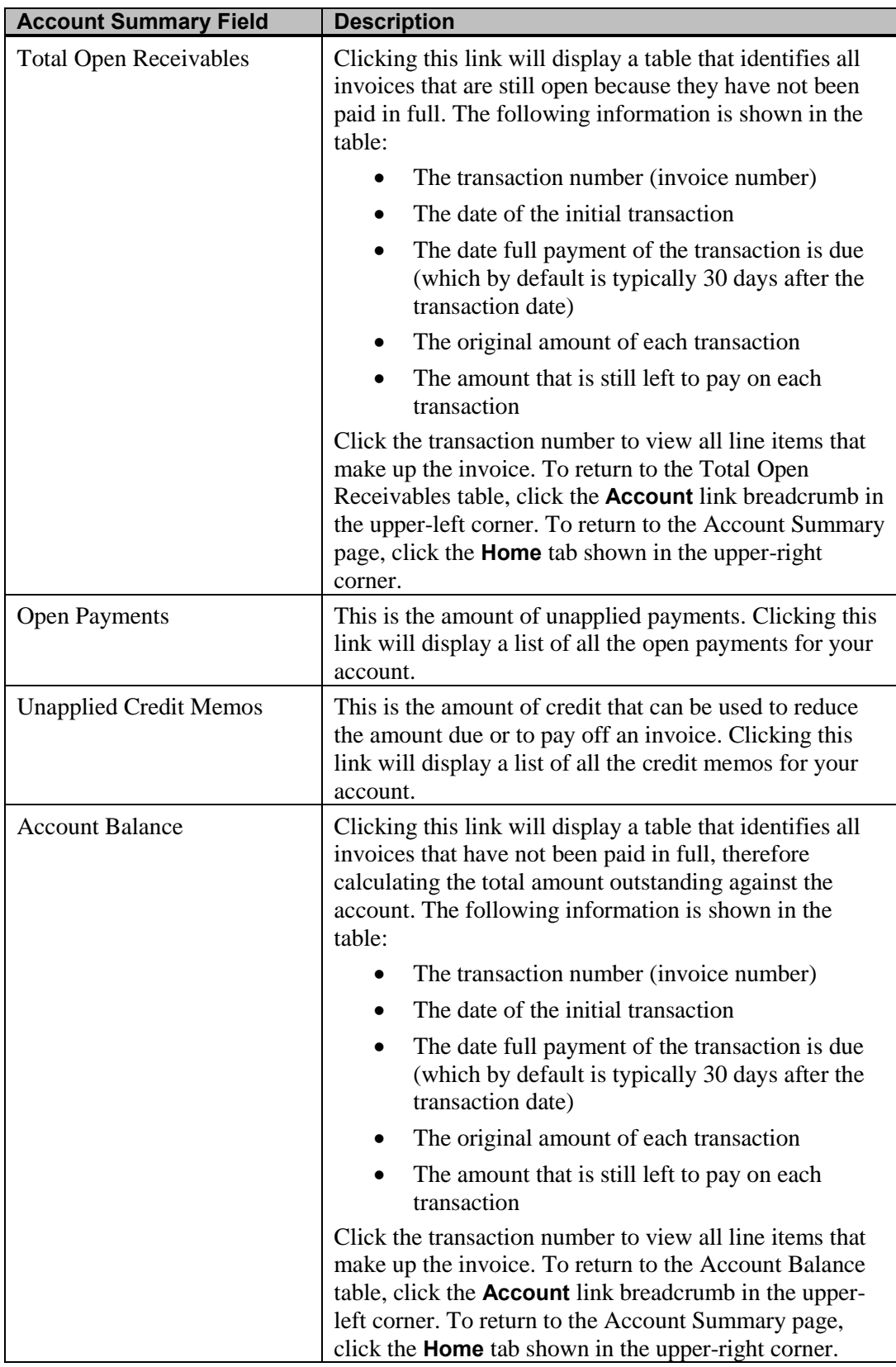

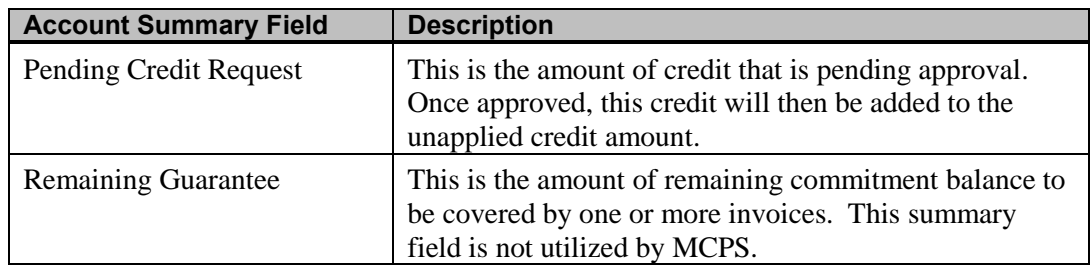

### <span id="page-11-0"></span>**Downloading your iReceivables Statement**

When you transition to iReceivables, you can choose to receive e-mail notifications or monthly pink invoices. If you elect to receive e-mail notifications and you require a copy of your iReceivables statement, you can download an electronic copy.

### **To download an electronic copy of your iReceivables statement:**

**1.** On the Account Summary page, click the **blue triangle** to the left of Statement Download to display selection lists for specifying how to download your iReceivables statement.

|          | ▼ Statement Download |        |                              |        |             |              |
|----------|----------------------|--------|------------------------------|--------|-------------|--------------|
| Template | Customer Statement V | Locale | English: United States (*) V | Format | <b>HTML</b> | $\checkmark$ |
|          | Download             |        |                              |        |             |              |

*Statement download filters*

**2.** Do not change the selections in the **Template** and **Locale** fields. The following are options in the **Format** field:

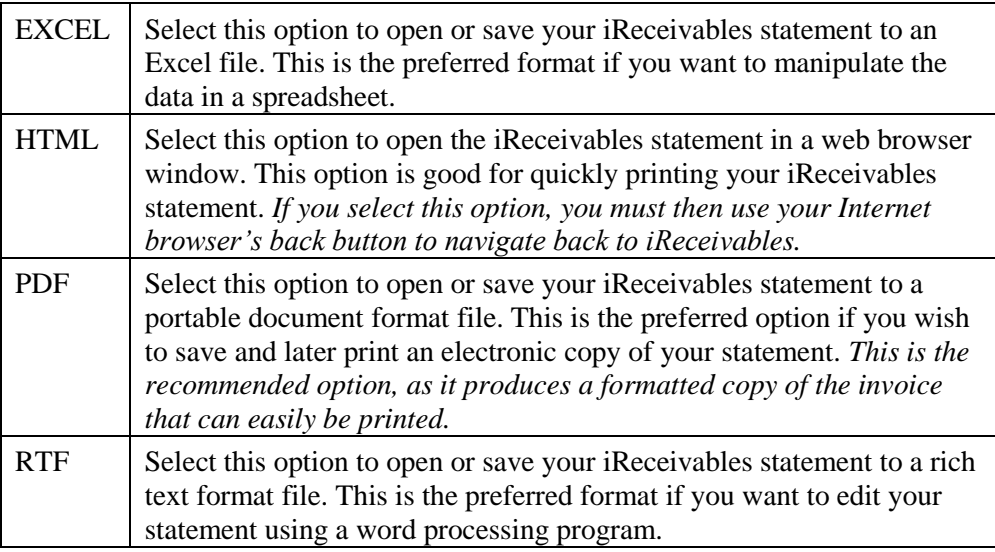

- **3.** Click the **Download** button.
- **4.** You will be prompted to open or save your statement.

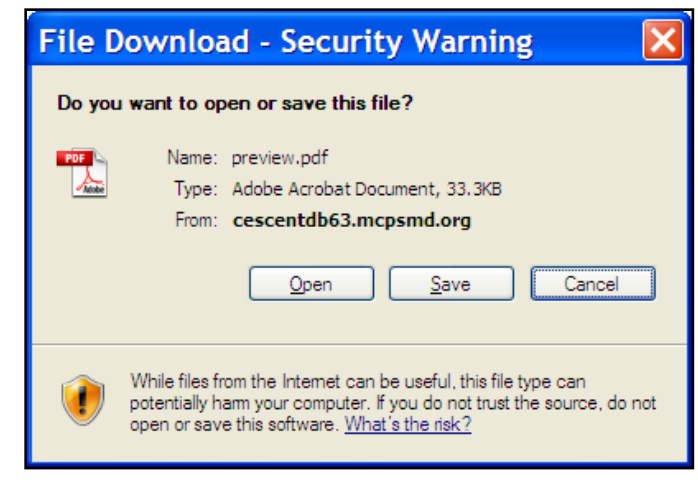

*Open or Save dialog box*

**5.** Click **Open** or **Save**, depending on your purpose for downloading the statement.

### <span id="page-12-0"></span>**Exporting Transactions**

After you have drilled down to view more detail about an item listed on the Account Summary page, you can export to Excel the information related to any transaction displayed.

#### **To export all your transactions:**

**1.** If you wish to export information related to all transactions listed, you *do not* need to choose any specific transactions by selecting the corresponding check boxes. By default, all transactions will be included in the export.

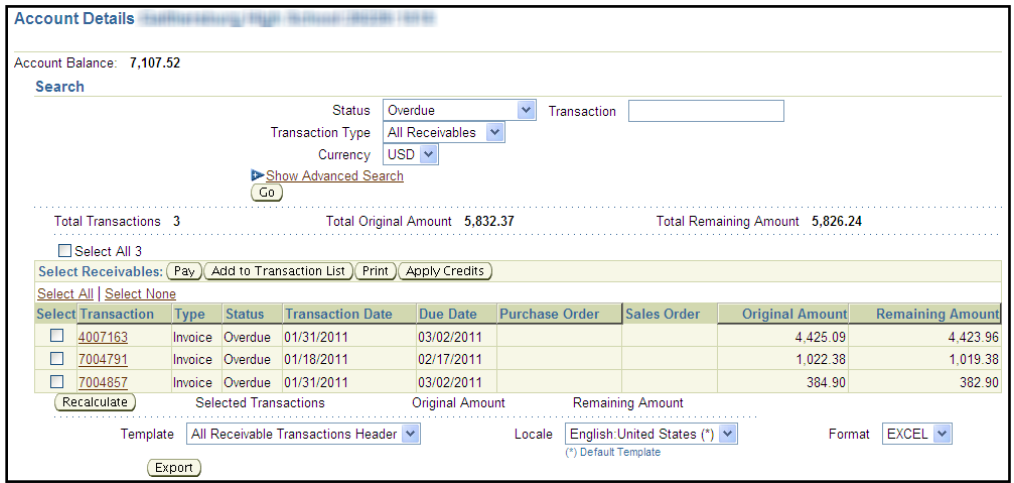

*Account Details web page*

**2.** Below the transactions, in the **Template** field, select **All Receivable Transactions Lines**. In the **Locale** field, leave the selection **English United States (\*)**. In the **Format** field, select **EXCEL**.

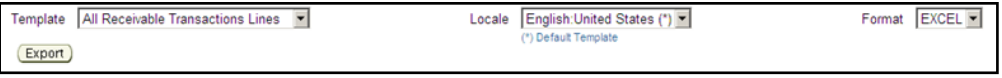

*Template, Locale, and Format fields*

**3.** Click the **Export** button. A *File Download* dialog box will open.

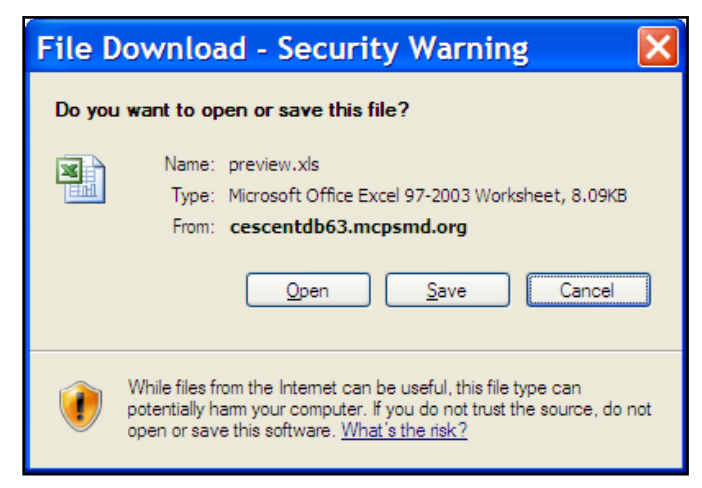

*Open or Save dialog box*

**4.** On the dialog box, click the **Open** button to open the Excel file. Notice that the line item details that make up the entire transaction are displayed in this Excel file; whereas, on the Account Details page in iReceivables, only summative information for the entire transaction is shown.

| <b>Transaction</b> Type | <b>Status</b>     | Date                                  | <b>Shipment Date</b>                  | Due Date  | Purchase Order Sales Order |                                 |                      |                   | Freight Amount Tax Amount Original Amount |
|-------------------------|-------------------|---------------------------------------|---------------------------------------|-----------|----------------------------|---------------------------------|----------------------|-------------------|-------------------------------------------|
|                         |                   | <b>Item Num Line Type Description</b> |                                       |           |                            | <b>Quantity Shipped Taxable</b> |                      | <b>Tax Amount</b> | <b>Unit Price</b>                         |
| 4003884 Invoice         | Overdue           | 6 30 2009                             |                                       | 7/30/2009 |                            |                                 |                      |                   | 9091.74                                   |
|                         | Line              |                                       | AMEX CHERYL WALL-05 - MAY-18-2009     |           |                            |                                 | $1$ No               |                   | 3.49                                      |
|                         | 2 Line            |                                       | AMEX CHERYL WALL-05 - MAY-11-2009     |           |                            |                                 | $1$ No               |                   | 3.99                                      |
|                         | <sup>7</sup> Line |                                       | AMEX DEBRA WILLIAMS-IAF - MAY-19-2009 |           |                            |                                 | No                   |                   | $-26.47$<br>$-21.18$                      |
|                         | <b>Line</b>       |                                       | AMEX DEBRA WILLIAMS-IAF - MAY-19-2009 |           |                            |                                 | 1No                  |                   |                                           |
|                         | ₹ Line            |                                       | AMEX CHERYL WALL-05 - MAY-12-2009     |           |                            |                                 | $1$ No               |                   | 5.98                                      |
|                         | 5 Line            |                                       | AMEX CHERYL WALL-05 - MAY-16-2009     |           |                            |                                 | $1\overline{\rm No}$ |                   | 6.88                                      |
|                         | $7$ Line          |                                       | AMEX CHERVI WALL 05 - MAY 11, 2009    |           |                            |                                 | $1N_0$               |                   | 6.99                                      |

*Exported account details transactions*

### **To export a single transaction:**

**1.** If you wish to export information related to one transaction, you must first click the transaction number from within the table on the Account Details page.

| ransaction |
|------------|
| 03884      |
| .00727     |
| 0487       |

*Transaction column*

**2.** The selected invoice opens. At the bottom of the invoice, click the **Export** button. You will be prompted to save or open the invoice in an Excel file format.

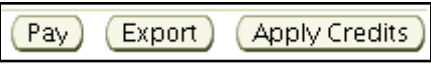

*Export button*

**3.** Click **Open** or **Save**, depending on your purpose for exporting the invoice.

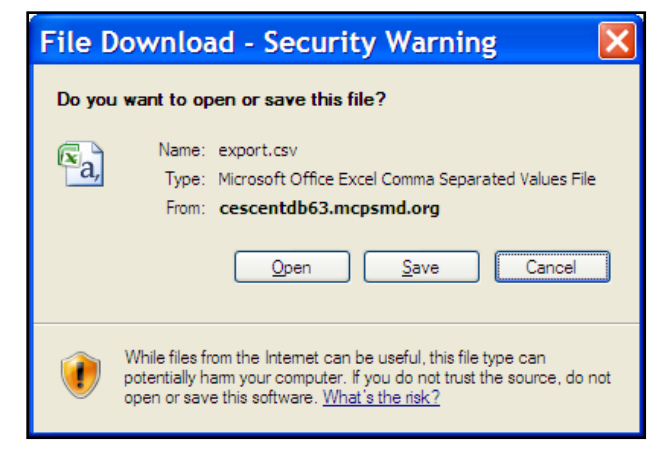

*Open or Save dialog box*

### <span id="page-14-0"></span>**Printing a Single Transaction**

Printing individual transactions is important because MCPS internal auditors require a paper copy of the invoice as supporting documentation for paying or applying credit towards a specific invoice.

### **To print a single transaction:**

**1.** If you wish to print information related to one transaction, you must first click the transaction number from within the table on the Account Details page.

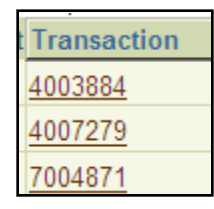

*Transaction column*

**2.** The selected invoice opens. At the bottom of the invoice, click the **Printable Page** button.

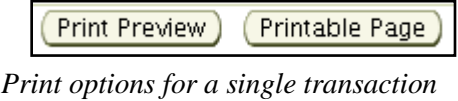

**NOTE:** If you wish to see how the invoice will look when printed, click the **Print Preview** button.

**3.** In the upper left corner, click the **Print** button.

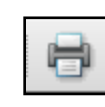

*Print button*

### <span id="page-15-0"></span>**Paying Invoices**

Before paying an invoice with iReceivables, you will need to complete the Authorization Agreement for Direct Deposits (ACH Debit) form, which can be found on the FMS website.

### **To download the Authorization Agreement for Direct Deposits (ACH Debit) form:**

- **1.** Using your Internet browser, access the MCPS website.
- **2.** On the top of the page, click the **Staff** tab.
- **3.** In the middle of the page, click the **Finances & Payroll** tab.

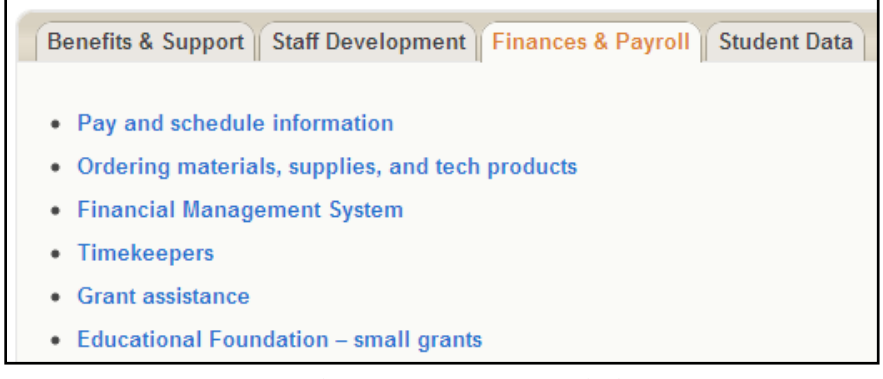

*Financial Management System link*

- **4.** Click the **Financial Management System** link.
- **5.** On the left side of the FMS web page, click the **Authorization Agreement for Direct Deposits (ACH Debit)** link.
- **6.** Print *two copies* of this form. Send one copy to the *Division of the Controller* and the other *to the bank for your IAF account*.

### **To pay an invoice:**

**1.** On the account summary page, you can click the **Overdue Receivables** summary amount to view the list of the overdue unpaid invoices. You can also click the **Account** tab in the upper right-hand corner of the page for a more complete view of transactions in your account. The example below illustrates what is shown when you click the **Account** tab.

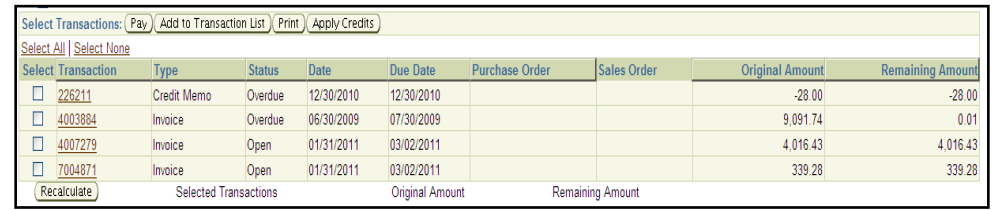

#### *Account Details web page*

- **2.** In the **Select** column, select a check box next to the invoice you want to pay.
- **3.** At the top of the transactions table, click the **Pay** button.
- **4.** Do one of the following:
	- If this is your first invoice, add your checking account information by proceeding with the next step.
- If you have already paid an invoice, select your previously saved information, then proceed with step 8.
- **5.** To enter information for your checking account, in the **Payment Method** field, select **New Bank Account**.
- **6.** In the **Account Type** field, select **Checking Account**.
- **7.** Input your checking account information as illustrated in the image of the check below.

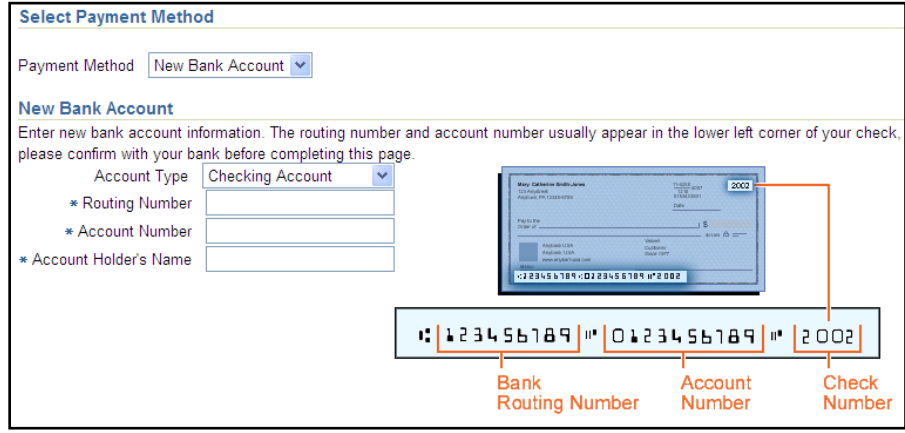

*Select Payment Method: Entering Check Information*

**8.** In the **Payment Amount** field of the table, enter the amount of payment you would like to apply toward the invoice. If you want to pay part of an invoice, in the **Payment Amount** field, enter the desired amount, and then click the **Recalculate** button *before clicking the* **Apply** *button*.

| <b>Payment Amount</b> |  |
|-----------------------|--|
| 0.01                  |  |
| 0.01                  |  |

*Payment Amount field*

**9.** At the bottom of the transaction table, click the **Apply** button to save your bank account information and apply the payment.

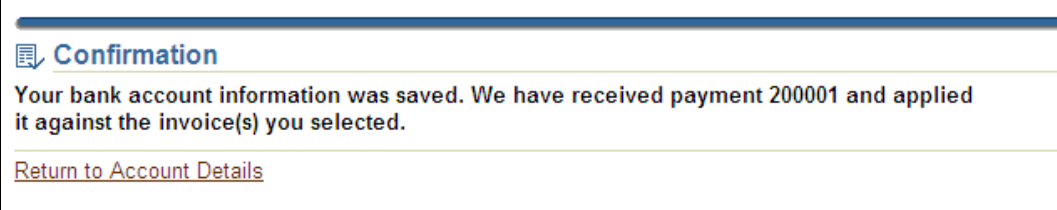

#### *Payment confirmation*

**10.** Print the confirmation and attach it to a paper copy of the invoice for bank reconciliation and MCPS internal auditors.

### <span id="page-17-0"></span>**Applying Credits**

After you have drilled down to view more details about an item listed on the Account Summary page, you can apply a credit to a specific invoice.

### **To apply a credit:**

**1.** Click the **Account** tab in the upper right-hand corner of the page for a more complete view of the transactions in your account.

|   | □ Select All 7                                                            |         |               |            |                 |                |             |                 |                         |
|---|---------------------------------------------------------------------------|---------|---------------|------------|-----------------|----------------|-------------|-----------------|-------------------------|
|   | Select Transactions: (Pay) Add to Transaction List) (Print) Apply Credits |         |               |            |                 |                |             |                 |                         |
|   | Select All   Select None                                                  |         |               |            |                 |                |             |                 |                         |
|   | <b>Select Transaction</b>                                                 | Type    | <b>Status</b> | Date       | <b>Due Date</b> | Purchase Order | Sales Order | Original Amount | <b>Remaining Amount</b> |
|   | 1500050                                                                   | Invoice | Open          | 02/04/2008 | 03/05/2008      |                |             | 2.455.74        | 2,455.74                |
|   | 204703                                                                    | Invoice | Overdue       | 10/15/2007 | 11/14/2007      |                |             | 559.23          | 0.03                    |
|   | 205627                                                                    | Invoice | Overdue       | 01/01/2008 | 01/31/2008      |                |             | 181.44          | 176.44                  |
| ⊽ | 4000859                                                                   | Invoice | Overdue       | 12/31/2007 | 01/30/2008      |                |             | 15,983.18       | 15,483.18               |

*Account Details web page*

- **2.** In the **Select** column, specify the invoice to apply credits to by selecting the corresponding check box.
- **3.** At the top of the transactions table, click the **Apply Credits** button.
- **4.** To apply credits, you must first add unapplied credit(s) to the specified invoice. To add an unapplied credit, at the top of the transactions table, click the **Add Credits** button.

| Clear All ) (Add Credits ) (Reset Application Amounts |             |      |                        |
|-------------------------------------------------------|-------------|------|------------------------|
| <b>Select Transaction</b>                             | <b>Type</b> | Date | <b>Original Amount</b> |
| No results found.                                     |             |      |                        |
|                                                       |             |      | Total                  |
|                                                       |             |      |                        |

*Add credits to the selected invoice*

**5.** The Search and Select: Add Credits web page opens. In the **Search By** field, select **Transaction Number**. In the empty field to the right of that field, enter **%** and click the **Go** button.

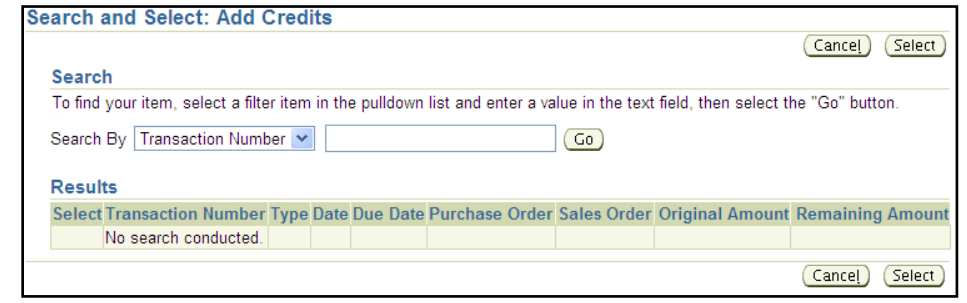

*Search and Select: Add Credits web page*

**NOTE:** Entering a percent sign in the empty field means that you want to search for all the unapplied credits for your account.

**6.** A list of available unapplied credits is displayed. In the **Select** column, specify the credit you want to use by selecting the corresponding check box.

|                | <b>Search and Select: Add Credits</b>                                                                                          |             |      |                               |          |              |           | Select<br>Cancel |
|----------------|----------------------------------------------------------------------------------------------------|-------------|------|-------------------------------|----------|--------------|-----------|------------------|
| Search         |                                                                                                    |             |      |                               |          |              |           |                  |
|                | To find your item, select a filter item in the pulldown list and enter a value in the text field, then select the "Go" button. |             |      |                               |          |              |           |                  |
|                | Search By   Transaction Number   v                                                                                             |             | %    |                               | Go       |              |           |                  |
| <b>Results</b> | Select All   Select None                                                                                                    |             |      |                               |          |              |           |                  |
|                | <b>Transaction</b>                                                                                                    |             |      |                               | Purchase | <b>Sales</b> | Original  | Remaining        |
|                | <b>Select Number</b>                                                                                                    | <b>Type</b> | Date | Due Date Order                |          | Order        | Amount    | <b>Amount</b>    |
|                | 32312                                                                                                    |             |      | Payment 03/22/2010 03/22/2010 |          |              | $-487.38$ | $-347.00$        |
|                |                                                                                                    |             |      |                               |          |              |           | Select<br>Cancel |

*List of available unapplied credits*

- **7.** Click the **Select** button.
- **8.** After you have selected a credit, do one of the following:
	- Leave the amount shown in the **Application Amount** field to apply the whole credit.
	- Change the amount to apply a partial credit. To apply a partial credit, in the **Application Amount** field, enter the amount you wish to apply. *Since you are applying a partial credit, the amount must be less than the selected credit, and the value must be preceded with a negative sign indicating that this is a credit and not a payment.* Click the **Recalculate** button.

|                              |         |            |                                                     |                         | Cancel                                                                                                    | Step 1 of 3: Select Credits v Next ) |  |
|------------------------------|---------|------------|-----------------------------------------------------|-------------------------|----------------------------------------------------------------------------------------------------|--------------------------------------|--|
|                              |         |            | Total Invoices Selected : 382.90                    |                         |                                                                                                    |                                      |  |
| Select Credits: (Remove)   ( |         |            | Clear All ) Add Credits ) Reset Application Amounts |                         |                                                                                                    |                                      |  |
| Select All   Select None     |         |            |                                                     |                         |                                                                                                    |                                      |  |
| <b>Select Transaction</b>    | Type    | Date       | <b>Original Amount</b>                              | <b>Remaining Amount</b> | <b>Application Amount</b>                                                                                                    | <b>Unapplied Credits Currency</b>    |  |
| 32312                        | Payment | 03/22/2010 | $-487.38$                                           | $-347.00$               | $-347.00$                                                                                                    | 0.00 USD                             |  |
|                              |         |            | <b>Total</b><br>Recalculate                         | $-347.00$               | $-347.00$                                                                                                    | 0.00                                 |  |
|                              |         |            |                                                     |                         | Ø TIP Discounts apply to payments only. If you apply both payments and credits, adjust the credit application amounts to match the invoice amounts. |                                      |  |
|                              |         |            |                                                     |                         |                                                                                                    |                                      |  |

*Apply Credits: Select Credits web page*

- **9.** After you have entered the desired amount *and removed* the lines for which you are not applying credit, click the **Next** button.
- **10.** Specify the invoice(s) against which you would like to apply the credits by selecting the check box in the **Select** column. *The application amount for both the selected invoice and the corresponding credit must be equal.*

| <b>Apply Credits: Select Invoices</b> |         |                                      |          |                                                      |                                                                                                    |                        |        |                           |                           |                                   |      |
|---------------------------------------|---------|--------------------------------------|----------|------------------------------------------------------|----------------------------------------------------------------------------------------------------|------------------------|--------|---------------------------|---------------------------|-----------------------------------|------|
|                                       |         |                                      |          |                                                      |                                                                                                    |                        | Cancel | Back                      |                           | Step 2 of 3: Select Invoices  v   | Next |
| Select Invoices: (Remove)             |         |                                      |          | Clear All ) Add Invoices ) Reset Application Amounts |                                                                                                    |                        |        |                           |                           |                                   |      |
| Select All   Select None              |         |                                      |          |                                                      |                                                                                                    |                        |        |                           |                           |                                   |      |
| <b>Select Transaction Type</b>        |         | Date                                 | Due Date | <b>Payment Terms</b>                                 | <b>Remaining Amount</b>                                                                                                    | <b>Discount Amount</b> |        |                           | <b>Application Amount</b> | <b>Balance Due Currency</b>       |      |
| 7004857                               |         | Invoice 01/31/2011 03/02/2011 30 NET |          |                                                      | 382.90                                                                                                    |                        | 0.00   |                           | 347.00                    | 35.90 USD                         |      |
|                                       |         |                                      |          | <b>Total</b><br>Recalculate                          | 382.90                                                                                                    |                        | 0.00   |                           | 347.00                    | 35.90                             |      |
| <b>Selected Credits</b>               |         |                                      |          |                                                      |                                                                                                    |                        |        |                           |                           |                                   |      |
| <b>Transaction</b>                    | Type    | Date                                 |          | <b>Original Amount</b>                               | <b>Remaining Amount</b>                                                                                                    |                        |        | <b>Application Amount</b> |                           | <b>Unapplied Credits Currency</b> |      |
| 32312                                 | Payment | 03/22/2010                           |          | $-487.38$                                            |                                                                                                    | $-347.00$              |        | $-347.00$                 |                           | $0.00$ USD                        |      |
|                                       |         |                                      |          | Total                                                |                                                                                                    | 347.00-                |        | 347.00-                   |                           | 0.00                              |      |
|                                       |         |                                      |          |                                                      | Ø TIP Discounts apply to payments only. If you apply both payments and credits, adjust the credit application amounts to match the invoice amounts. |                        |        |                           |                           |                                   |      |
|                                       |         |                                      |          |                                                      |                                                                                                    |                        | Cancel | Back                      |                           | Step 2 of 3: Select Invoices v    | Next |

*Apply Credits: Select Invoices web page*

**11.** Click the **Next** button. Review and verify the information you entered.

| <b>Selected Invoices</b>                      |             |                    |                 |                        |                         | Cancel                 | Step 3 of 3: Review<br>Back | Apply                             |
|-----------------------------------------------|-------------|--------------------|-----------------|------------------------|-------------------------|------------------------|-----------------------------|-----------------------------------|
| <b>Transaction</b>                            | Type        | Date               | <b>Due Date</b> | <b>Payment Terms</b>   | <b>Remaining Amount</b> | <b>Discount Amount</b> | <b>Application Amount</b>   | <b>Balance Due Currency</b>       |
| 7004857                                       |             | Invoice 01/31/2011 | 03/02/2011      | <b>30 NET</b>          | 382.90                  | 0.00                   | 347.00                      | 35.90 USD                         |
|                                               |             |                    |                 | Total                  | 382.90                  | 0.00                   | 347.00                      | 35.90                             |
|                                               |             |                    |                 |                        |                         |                        |                             |                                   |
| <b>Selected Credits</b><br><b>Transaction</b> | <b>Type</b> | Date               |                 | <b>Original Amount</b> | <b>Remaining Amount</b> |                        | <b>Application Amount</b>   | <b>Unapplied Credits Currency</b> |
|                                               | Payment     |                    | 03/22/2010      | $-487.38$              | $-347.00$               |                        | $-347.00$                   | $0.00$ USD                        |
| 32312                                         |             |                    |                 | <b>Total</b>           | 347.00-                 |                        | 347.00-                     | 0.00                              |

*Apply Credits: Review web page*

**12.** Click the **Apply** button. You will receive a confirmation that the selected credits have been applied.

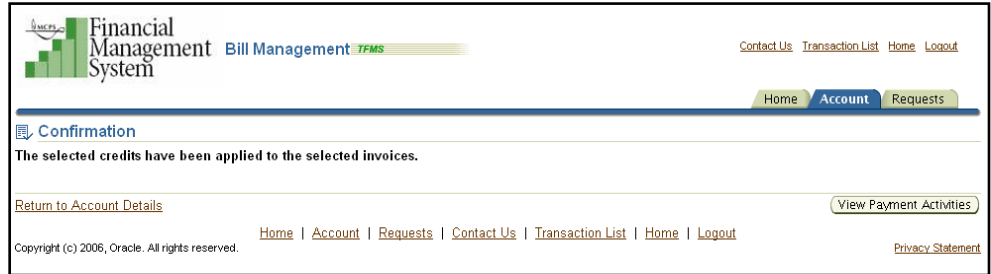

#### *Applying Credits Confirmation*

**13.** Print the confirmation and attach it to a paper copy of the invoice for bank reconciliation and MCPS internal auditors.

# <span id="page-19-0"></span>**HELP AND SUPPORT**

Supporting documents for iReceivables can be found on the FMS website:

<http://www.montgomeryschoolsmd.org/departments/fms>

For additional support or questions, contact [iReceivablehelp@mcpsmd.org.](mailto:iReceivablehelp@mcpsmd.org)